Ce guide de démarrage rapide a pour but de vous aider dans la mise en route du stylo scanner **IRISPen Air™ 7**.

Lisez attentivement ce guide avant d'utiliser le scanner et son logiciel. Toutes les informations du présent guide peuvent être modifiées sans préavis.

## **Table des matières**

- [1. Introduction](#page-1-0)
- [2. Installation](#page-2-0)
- [3. Mise en route de l'IRISPen](#page-3-0)™
- [4. Numérisation](#page-5-0)
- [5. Activation](#page-9-0)
- [6. Configuration](#page-10-0)
- [7. Dépannage](#page-12-0)
- [8. Spécifications](#page-13-0)
- [9. Conformité](#page-14-0)

# <span id="page-1-0"></span>**1. Introduction**

IRISPen Air™ 7 est un stylo scanner sans fil intelligent qui permet de numériser des lignes de texte dans n'importe quelle application de traitement de texte. Avec l'IRISPen™, vous pouvez également numériser les lignes d'un tableau et des petites images, par exemple des logos, des signatures et des formules mathématiques.

Grâce à la technologie d'OCR (reconnaissance optique des caractères) d'I.R.I.S., l'IRISPen Air™ 7 reconnaît 130 langues, les codes à barres et les polices CMC7. L'application peut également traduire automatiquement le texte numérisé et le lire à voix haute.

IRISPen Air™ 7 est compatible avec les ordinateurs Windows et Mac OS X ainsi que les terminaux iOS et Android. Il peut être connecté à votre ordinateur via Bluetooth (4.0) ou un câble USB.

Remarque : L'IRISPen Air™ 7 numérise une seule ligne à la fois.

 $\times$ 

# <span id="page-2-0"></span>**2. Installation**

#### **Important** :

Assurez-vous de disposer des droits d'administrateur requis sur votre ordinateur pour procéder à l'installation.

Vérifiez que l'IRISPen™ n'est pas connecté avant d'installer le logiciel.

L'application IRISPen™ doit être téléchargée à partir du site web d'I.R.I.S.

- 1. Ouvrez votre navigateur Internet et accédez à la pag[e www.irislink.com/softwaredownload.](http://www.irislink.com/softwaredownload)
- 2. Faites défiler la liste jusqu'à **IRISPen™**.
- 3. Sélectionnez votre **système d'exploitation**.
- 4. Cliquez sur **Télécharger** pour lancer le téléchargement.
- 5. Accédez à l'emplacement dans lequel vous avez téléchargé le logiciel et exécutez le **fichier d'installation** d'IRISPen™ (.exe pour Windows et .mpkg pour Mac OS).
- 6. Suivez les instructions affichées à l'écran.

**Remarque** : l'installation peut prendre un certain temps.

7. Cliquez sur **Terminer** pour finaliser l'installation.

IRISPen 7 - InstallShield Wizard

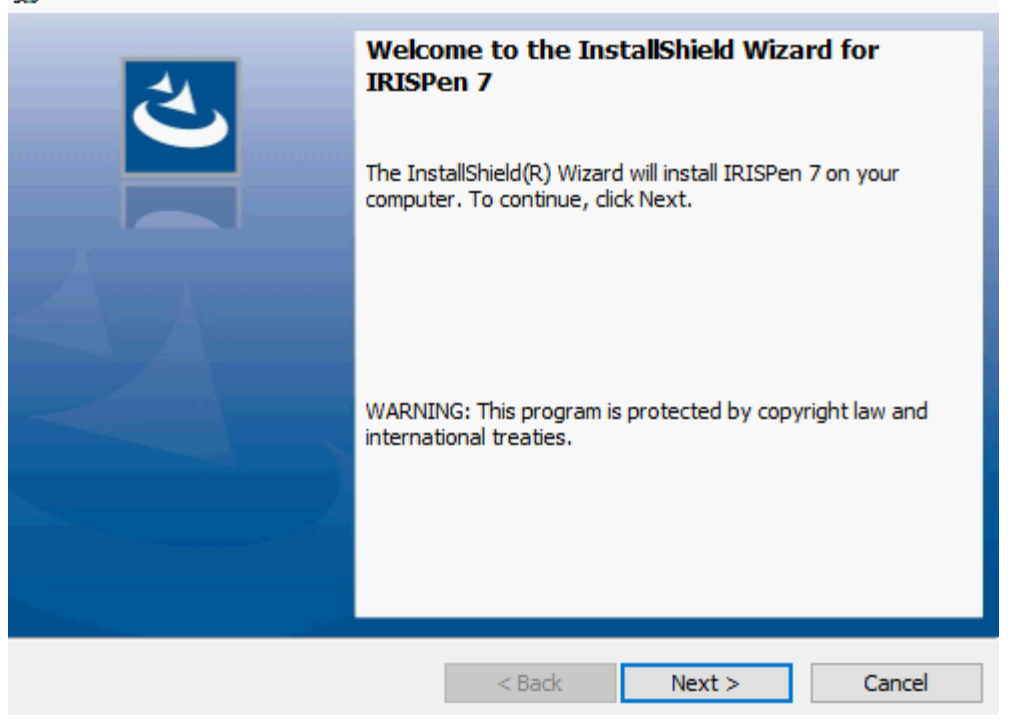

## <span id="page-3-0"></span>**3. Mise en route de l'IRISPen™**

#### **Avant de commencer :**

Chargez l'IRISPen™ pendant 5 heures. Pour ce faire, connectez la souris à un ordinateur à l'aide du câble USB fourni et mettez l'ordinateur sous tension ou branchez l'IRISPen™ dans une prise électrique. Le voyant vert de la batterie clignote lentement pendant la charge de la batterie. Lorsque le voyant ne clignote plus, la batterie est chargée.

**Remarque** : la durée de vie de la batterie en cours d'utilisation est d'environ 4 heures. Lorsque la batterie est presque vide, son voyant commence à clignoter rapidement. Il faut environ 2 heures 30 pour la recharger. Notez que l'état de la batterie est également affiché dans l'application IRISPen™.

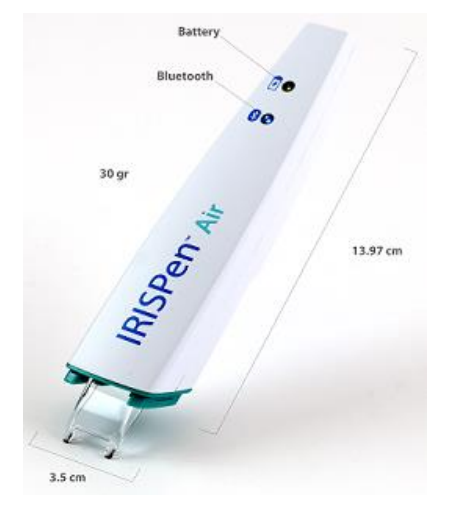

## **Étape 1 : Démarrez l'application IRISPen™ et connectez l'IRISPen™**

Double-cliquez sur le raccourci **IRISPen™** du Bureau.

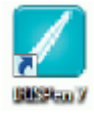

Lorsque vous lancez pour la première fois l'application IRISPen™ et que vous n'avez pas encore connecté le stylo scanner, un **Assistant** vous invite à le faire. Il est possible de connecter l'IRISPen Air™ 7 de deux façons : via le **câble USB** fourni ou via **Bluetooth**.

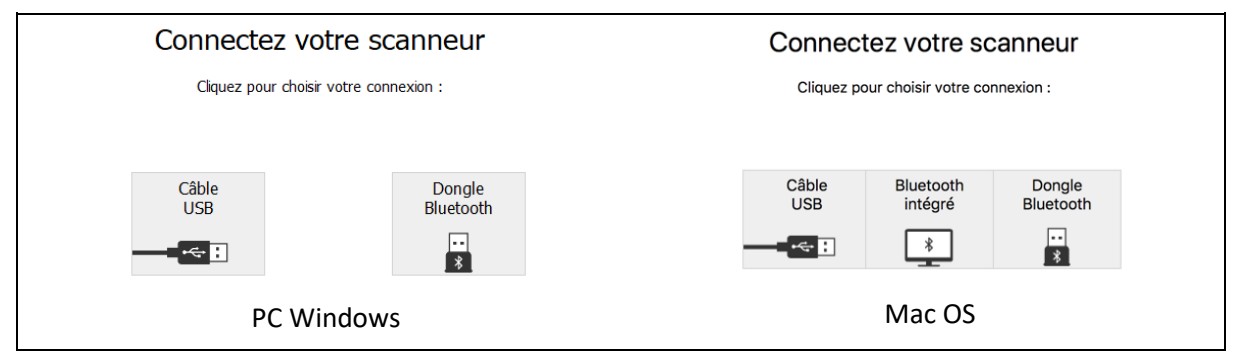

Suivez les instructions de l**'Assistant de connexion**.

Pour accéder à l'Assistant ultérieurement, accédez à [Dépannage > Connecter le scanner...](#page-12-0)

#### **Remarques importantes :**

- **Sur un ordinateur Windows** : insérez le **dongle** fourni dans un port USB (2.0) libre.
- **Sur Mac OS**, il est recommandé d'utiliser le **Bluetooth embarqué**. Notez que l'IRISPen Air™ 7 prend en charge **Bluetooth 4.0** et les versions ultérieures. **Il n'est** *pas* **compatible avec les anciennes versions de Bluetooth**.
- Appuyez sur la pointe du stylo scanner pendant 3 secondes pour le mettre sous tension.
- Le voyant Bluetooth bleu du stylo clignote lentement lors du couplage du stylo avec l'ordinateur.
- Le couplage ne nécessite pas de mot de passe.
- et peut prendre un certain temps.
- Lorsque la connexion Bluetooth est établie, le voyant LED bleu reste allumé.

**Avertissement** : lorsque l'IRISPen™ est connecté mais que cette connexion n'apparaît pas sur votre terminal, assurez-vous qu'il n'est pas connecté à un autre terminal à proximité. Le cas échéant, consultez la section [Dépannage.](#page-12-0)

• Lorsque vous connectez l'IRISPen™ pour la première fois, la **visite guidée d'IRISPen™** démarre automatiquement.

### **Étape 2 : Visite guidée de l'application IRISPen™**

Découvrez les différentes étapes et cliquez sur **Suivant** après chaque étape.

• Regardez le **tutoriel**.

**Remarque** : pour regarder une nouvelle fois le tutoriel, accédez à **Configuration** > **Aide &Support** > **Faire la visite**.

• Sélectionnez la **main utilisée pour scanner**, la **langue de l'interface** et la **langue source**.

**Remarque** : pour modifier ultérieurement la configuration, consultez la section [Configuration.](#page-10-0)

• Exercez-vous à numériser et familiarisez-vous avec les différentes options de numérisation, par exemple la numérisation dans une application de traitement de texte, la numérisation et la traduction du texte, la numérisation et la lecture à haute voix du texte.

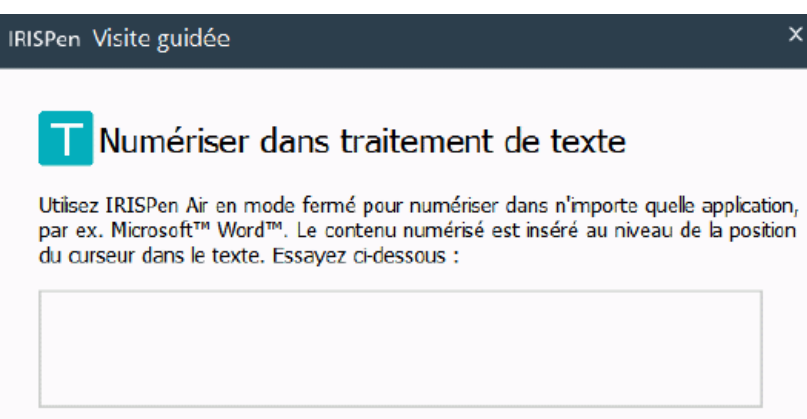

• Une fois la visite guidée terminée, cliquez sur **Terminé**.

**Remarque :** quand l'IRISPen™ est inactif pendant 12 minutes, il se met automatiquement hors tension.

## <span id="page-5-0"></span>**4. Numérisation**

Cette section décrit les diverses possibilités de numérisation offertes par l'IRISPen™.

Avant de commencer, assurez-vous que l'IRISPen™ est sous tension et correctement connecté. Si ce n'est pas le cas, le message **Déconnecté** apparaît dans l'écran de l'application.

## **Conseils de numérisation**

Les **conseils de numérisation** suivants contribuent à améliorer la qualité de la numérisation :

- Tenez le stylo droit pour numériser du texte. Ne numérisez *pas* à un angle de 45° ou moins.
- Vérifiez que les deux extrémités pointues du stylo scanner restent en contact avec la page pendant la numérisation.
- Ne numérisez qu'une seule ligne de texte à la fois. Assurez-vous que la ligne soit comprise entre les deux extrémités du stylo scanner.

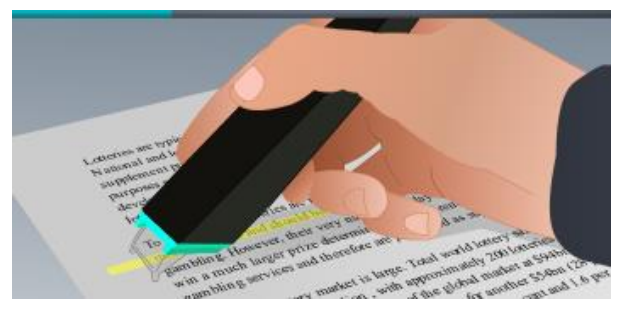

- Ne scannez pas trop lentement la ligne. Faites glisser l'IRISPen™ d'un mouvement fluide.
- Évitez d'appuyer trop fort sur le stylo scanner sans quoi la numérisation risque d'être irrégulière et saccadée.

Il est possible d'accéder à tout moment aux **conseils de numérisation** depuis l'écran de l'application ou via **Paramètres...** > **Conseils de numérisation**

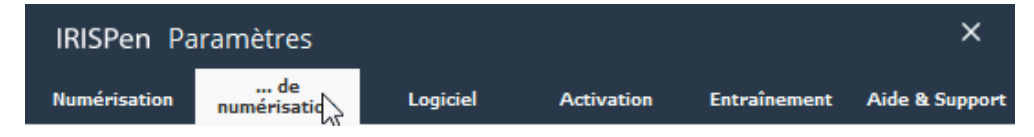

## **Méthodes de numérisation**

Vous avez le choix entre deux possibilités de numérisation : dans l'application IRISPen™ et directement dans d'autres applications.

L'interface IRISPen™ s'affiche. Notez que l'icône du stylo est sélectionnée. Cela signifie que vous numérisez [dans l'application IRISPen](#page-8-0)™.

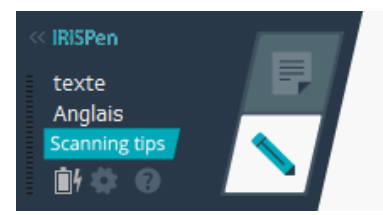

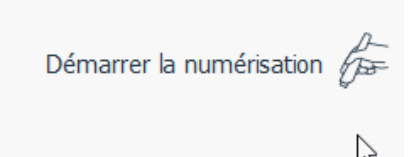

Pour scanner directement dans une autre application, cliquez sur l'icône de la feuille. Ouvrez ensuite l'application dans laquelle vous souhaitez numériser votre texte et cliquez avec votre souris dans

celle-ci. Votre texte et/ou vos images seront insérés à la position du curseur lorsque vous les numériserez.

**Conseil** : lorsque vous numérisez du texte dans une autre application, vous pouvez réduire l'interface d'IRISPen™ en cliquant sur la flèche gauche.

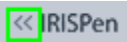

L'interface est affichée comme suit dans la partie gauche de votre écran.

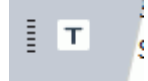

## **Configuration de la numérisation**

Différentes options de numérisation sont disponibles. Cliquez sur l'icône **Configuration** pour y accéder .

### **Type de numérisation**

Sélectionnez le **type de numérisation**. IRISPen™ peut numériser les types suivants :

• **Texte**

Lorsque vous numérisez du **texte** dans une application, IRISPen™ ajoute par défaut un espace après chaque numérisation et insère la nouvelle numérisation sur la même ligne jusqu'à ce que cette dernière soit remplie. Pour numériser sur une nouvelle ligne, cliquez et faites glisser l'IRISPen™ sur une ligne de texte. A la fin de la ligne, cliquez à nouveau avec l'IRISPen™ sur la surface. Le curseur passe à la ligne suivante. Pour modifier la configuration par défaut, consultez la section [Configuration.](#page-10-0)

• **Image**

L'option **Image** est utile lorsque vous numérisez des logos, des signatures ou des formules mathématiques, par exemple.

• **Nombres**

Lorsque votre document ne contient que des nombres, il est conseillé d'activer l'option **Nombres**.

• **Tableau**

L'option **Tableau** est utile pour numériser du texte dans un tableur : ouvrez une application tableur et cliquez avec la souris à l'intérieur de celle-ci. Cliquez et faites glisser le stylo IRISPen™ sur une ligne de tableau. Le contenu est inséré dans différentes cellules de l'application.

• **Code à barres**

L'option **Code à barres** est uniquement disponible dans la version Windows.

Pour numériser un code à barres, cliquez et faites glisser horizontalement ou verticalement l'IRISPen™ sur le code à barres.

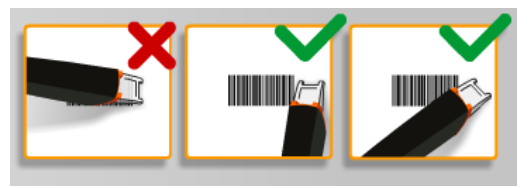

#### **Langue**

Sélectionnez la **langue** du document à numériser. IRISPen Air™ 7 reconnaît 130 langues.

IRISPen™ prend également en charge le texte vertical en japonais. Les langues écrites verticalement sont accompagnées du mot « Vert. ».

Pour reconnaître une combinaison de caractères alphabétiques et numériques uniquement, sélectionnez **Alphanumérique** dans la liste de langues.

L'IRISPen™ permet également de numériser les lignes MICR figurant en bas des chèques. Pour ce faire, sélectionnez **CMC7** dans la liste de langues.

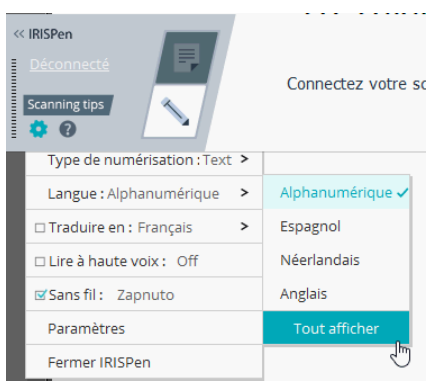

Pour traduire le texte numérisé, sélectionnez l'option **Traduire en** et sélectionnez la langue cible de la traduction.

**Avertissement** : vérifiez que votre ordinateur est connecté à Internet pour utiliser cette fonctionnalité.

**Remarque** : lorsque vous numérisez dans une autre application, le texte est immédiatement traduit et le texte source n'est pas affiché. Lorsque vous scannez dans l'application IRISPen™, vous pouvez voir à la fois le texte d'origine et la traduction.

#### **Lire à haute voix**

Pour lire le texte à haute voix après la numérisation, sélectionnez l'option **Lire à haute voix**.

Le texte sera lu avec la voix sélectionnée dans les paramètres de la sectio[n Configuration.](#page-10-0)

**Avertissement** : vérifiez que votre ordinateur est connecté à Internet pour utiliser cette fonctionnalité.

### **Sans fil**

Cette option est activée par défaut.

Si l'application IRISPen™ est installée sur plusieurs terminaux, vous pouvez sélectionner la valeur **Désactivé** pour l'option **Sans fil** sur les terminaux que vous n'utilisez pas pour éviter que l'IRISPen™ se connecte au mauvais terminal.

### **Fermeture de l'application IRISPen™**

Pour quitter l'application, cliquez sur l'icône **Configuration** ( ) et sélectionnez **Fermer IRISPen™**.

### **Mise hors tension de l'IRISPen™**

Pour mettre l'IRISPen™ hors tension, pressez trois fois rapidement l'extrémité du scanner sur une surface.

**Remarque :** quand l'IRISPen™ est inactif pendant 12 minutes, il se met automatiquement hors tension.

### <span id="page-8-0"></span>**Numérisation dans l'application IRISPen™**

Cette section décrit plus en détail le processus de numérisation dans l'application IRISPen™.

Avant de commencer, assurez-vous que l'IRISPen™ est sous tension et correctement connecté. Si ce n'est pas le cas, le message **Déconnecté** apparaît dans l'écran de l'application.

- Cliquez sur le signe du stylo.
- Cliquez et faites glisser le stylo IRISPen™ sur une ligne de texte. Le texte reconnu s'affiche dans le champ de texte.

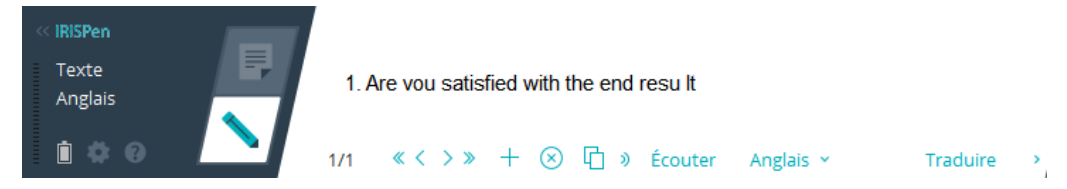

- Répétez l'étape précédente pour numériser d'autres lignes. Notez qu'une ligne de texte correspond à une numérisation.
- Pour faire défiler les numérisations, cliquez sur les boutons des flèches. Le nombre de numérisations est indiqué à gauche des flèches.
- Pour ajouter une numérisation supplémentaire, cliquez sur le signe plus. Ensuite, numérisez votre ligne.
- Pour supprimer une numérisation à la fois, cliquez sur le signe X. Une autre solution consiste à maintenir le bouton CTRL enfoncé et à cliquer pour supprimer toutes les numérisations.
- Pour copier-coller la numérisation active dans une autre application, cliquez sur l'icône

copier-coller  $\Box$ . Une autre solution consiste à maintenir le bouton CTRL enfoncé et à cliquer pour copier-coller toutes les numérisations.

**Remarque** : assurez que l'application ouverte prend en charge votre contenu.

• Pour lire le texte à haute voix, sélectionnez la langue appropriée et cliquez sur l'option **Lire à haute voix**.

**Remarque** : vérifiez que votre ordinateur est connecté à Internet pour utiliser cette fonctionnalité.

• Pour traduire le texte, cliquez sur **Traduire**. Dans le champ supplémentaire qui apparaît, sélectionnez la langue cible appropriée. Le texte est automatiquement traduit.

**Remarque** : vérifiez que votre ordinateur est connecté à Internet pour utiliser cette fonctionnalité.

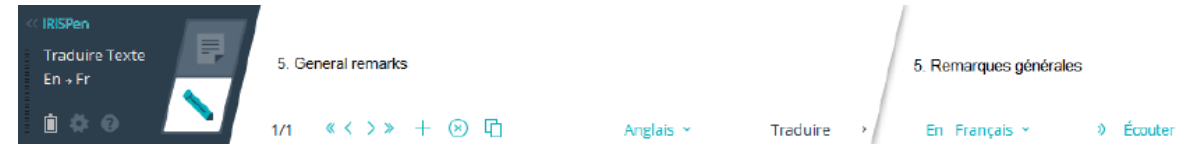

# <span id="page-9-0"></span>**5. Activation**

Vous devez activer l'application IRISPen™ pour pouvoir l'utiliser. Les versions non activées ne peuvent être utilisées que pendant 30 jours.

### **Activation en ligne**

- 1. Cliquez sur l'icône **Paramètres** .
- 2. Cliquez sur **Paramètres**...
- 3. Cliquez sur l'onglet **Activation**.
- 4. Entrez le **code d'activation**.

Le code d'activation se trouve dans le coffret du produit ou vous a été envoyé par email. Il se compose de 18 chiffres.

Notez que vous avez besoin d'une connexion Internet pour procéder à l'activation.

5. Lorsque vous avez terminé, cliquez sur **Terminé**.

## <span id="page-10-0"></span>**6. Configuration**

Pour accéder aux paramètres de configuration :

- Cliquez sur l'icône **Paramètres** .
- Cliquez sur **Paramètres**...

### **Onglet Numérisation**

#### **Main de numérisation**

- Sélectionnez **Droitier** pour numériser les lignes de gauche à droite.
- Sélectionnez **Gaucher** pour numériser les lignes de droite à gauche.

**Remarque importante** : lorsque vous numérisez du texte en hébreu, vous devez inverser la main utilisée pour la numérisation puisque l'hébreu se lit de droite à gauche.

#### **Lire à haute voix**

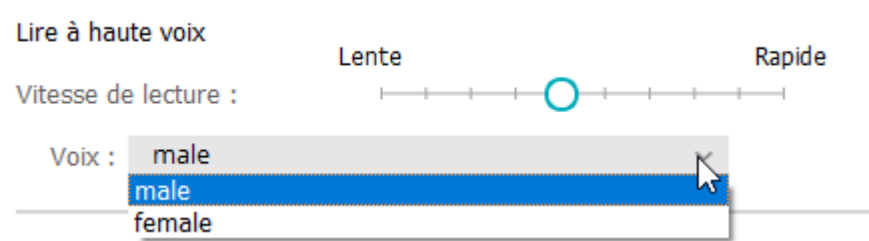

- Utilisez le curseur pour ajuster la vitesse de lecture.
- Sélectionnez la voix du texte à lire.

**Remarque :** La **voix de synthèse** est automatiquement sélectionnée en fonction de la langue d'OCR cible. (La fonction Synthèse vocale utilise [Amazon Polly\)](https://docs.aws.amazon.com/polly/latest/dg/voicelist.html)

#### **Saisir dans un programme externe**

Les paramètres permettent de configurer le type de séparation des lignes numérisées.

- **Insérer après numérisation** : sélectionnez ce qu'IRISPen™ doit faire après que vous avez numérisé une ligne.
- **Insérer par clic sur le dispositif** : sélectionnez ce qu'IRISPen™ doit faire lorsque vous cliquez sur le stylo scanner après avoir numérisé une ligne.
- **Insérer entre les cellules** : sélectionnez ce qu'IRISPen™ doit faire lorsque vous numérisez des tableaux en mode tableau.

#### **Scanneur**

Cliquez sur **Changement** si vous souhaitez connecter un autre stylo scanner.

## **Onglet Logiciel**

### **Interface**

- IRISPen™ est disponible en 20 langues. Sélectionnez la langue de votre choix dans la liste.
- **Face du widget** : l'application est affichée par défaut dans la partie **gauche** de l'écran de l'ordinateur. Elle peut être également affichée à **droite**.
- Pour lancer automatiquement IRISPen™ au démarrage de votre ordinateur, conservez l'option **Activer IRISPen Air™ 7 au démarrage** activée.
- Lorsque vous lancez l'application IRISPen™, les options Démarrage rapide s'affichent. Pour désactiver ces options, décochez la case **Afficher les options de démarrage rapide lors de la connexion du scanner**.

### **Mises à jour**

- Pour nous permettre d'améliorer l'application IRISPen™, conservez l'option **Autorisez l'envoi de statistiques d'utilisation anonymes pour permettre d'améliorer votre produit** activée.
- IRISPen™ installe automatiquement les nouvelles mises à jour disponibles. Pour désactiver les mises à jour automatiques, décochez la case **Installer les mises à jour automatiquement**.

# <span id="page-12-0"></span>**7. Dépannage**

En cas de problèmes liés à l'utilisation de l'IRISPen Air™ 7 :

• Cliquez sur l'icône du point d'interrogation pour afficher le menu Dépannage. Sélectionnez l'option de votre choix et suivez les instructions qui s'affichent.

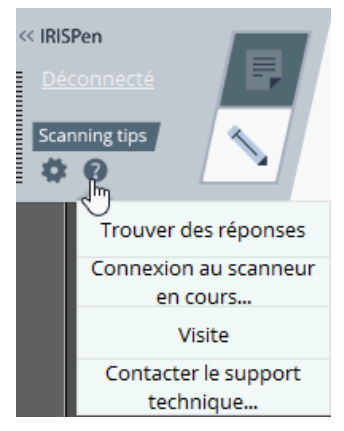

- Consultez la section **Aide & Support** dans l'interface :
	- Cliquez sur l'icône **Paramètres** .
	- Cliquez sur **Paramètres**...
	- Cliquez sur l'onglet **Aide & Support**.

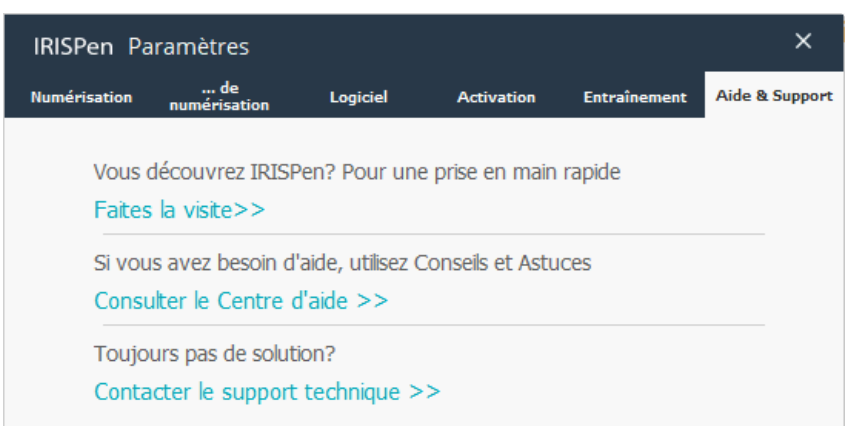

**Conseil** : pour obtenir une liste des terminaux compatibles, cliquez sur le lien pour accéder à la sectio[n IRISPen Air](http://www.irislink.com/c2-1304-225/IRISPen-Air-7---Support.aspx)™ 7 d[u site web de support I.R.I.S.](http://www.irislink.com/c2-1323-225/I-R-I-S----Support---Technical-Support.aspx) et cliquez sur **Compatibility** (Compatibilité).

# <span id="page-13-0"></span>**8. Spécifications**

## **Spécifications du produit**

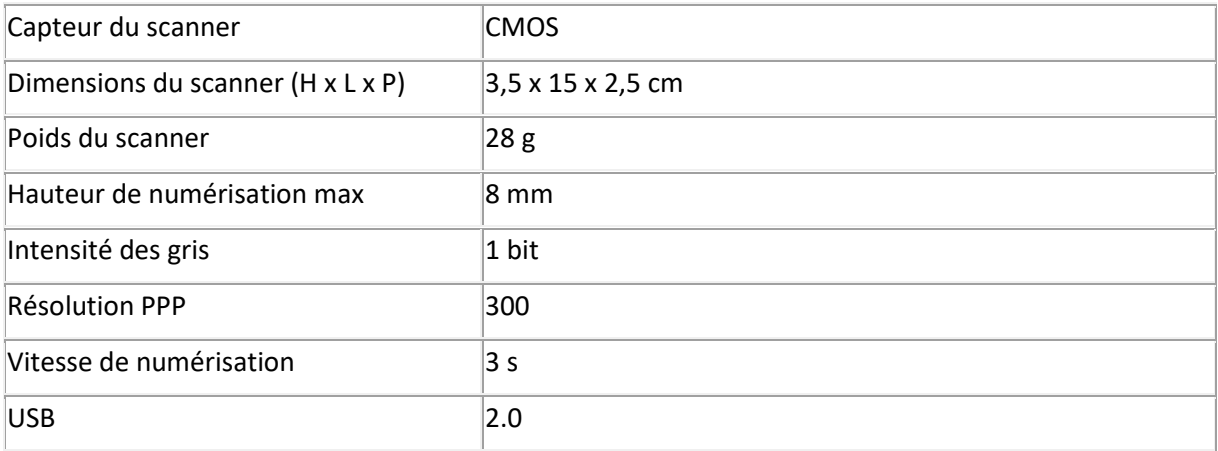

## **Spécifications Bluetooth**

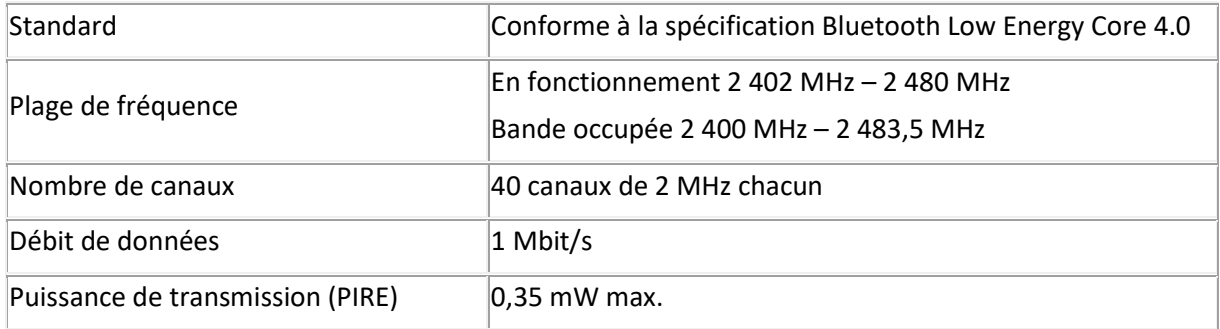

## **Spécifications de la batterie**

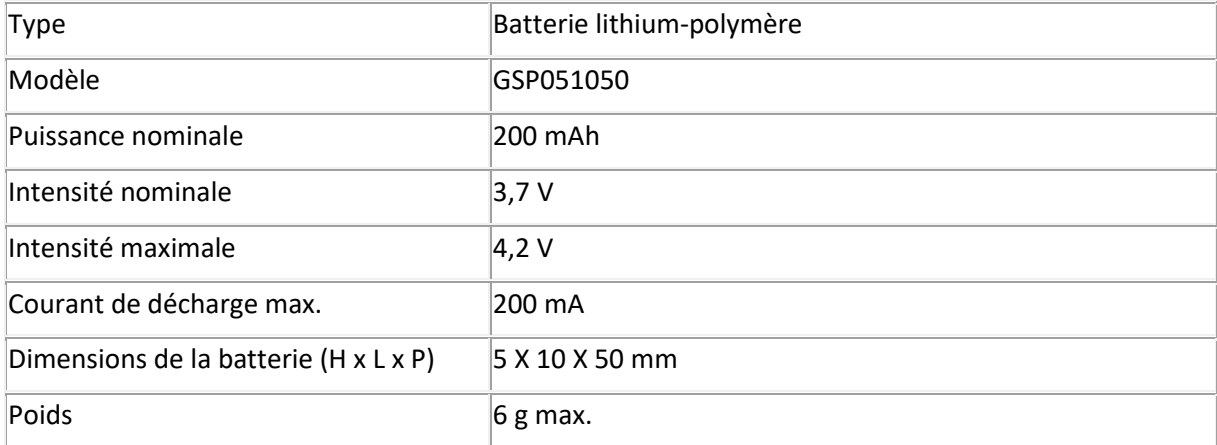

Tous les logiciels et les pilotes peuvent être téléchargés à l'adresse [www.irislink.com/softwaredownload.](http://www.irislink.com/softwaredownload)

# <span id="page-14-0"></span>**9. Conformité**

#### **Conformité aux directives RoHS et DEEE**

Ce produit est conforme aux règlementations RoHS de la directive du Parlement européen et du Conseil sur les restrictions de l'utilisation de certaines substances dangereuses dans les équipements électriques et électroniques (1999/5/CE) et de la directive sur les déchets d'équipements électroniques et électriques (DEEE) (1999/5/CE).

#### **Déclaration de conformité à la FCC en matière d'interférences radioélectriques**

Cet équipement a été testé et jugé conforme aux limites d'un appareil numérique de classe B stipulées dans la section 15c de la réglementation de la FCC. Ces limites sont établies pour garantir une protection raisonnable contre les interférences nuisibles dans une installation résidentielle. Cet équipement génère, utilise et peut émettre des ondes de radiofréquence et peut, s'il n'est pas installé et utilisé conformément aux instructions, provoquer des interférences nuisibles aux communications radio. Il n'existe toutefois aucune garantie qu'une installation spécifique ne provoquera pas d'interférence. En cas d'interférences avec la réception radio ou télévisuelle, qu'il est possible de vérifier par la mise hors tension et sous tension de l'équipement, vous pouvez tenter de les corriger à l'aide d'une ou plusieurs des mesures suivantes :

- Réorientez ou déplacez l'antenne de réception.
- Augmentez la distance entre l'équipement et le récepteur.
- Raccordez l'équipement à une prise d'un circuit différent de celui auquel le récepteur est raccordé.
- Consultez le distributeur ou un technicien radio/TV expérimenté pour obtenir de l'aide.

Cet équipement a été testé et certifié conforme aux limites autorisées pour un équipement numérique de classe B, conformément à la réglementation de la FCC. Pour rester conforme à la réglementation de la FCC, des câbles blindés doivent être utilisés avec cet équipement. Une utilisation avec un équipement non approuvé ou des câbles non blindés risque de provoquer des interférences avec la réception radio ou télévisuelle. L'utilisateur est averti que tout changement ou modification non expressément approuvé par le fabricant pourrait annuler l'autorisation d'exploitation de l'équipement accordée à l'utilisateur. Cet appareil est conforme à la section 15c de la réglementation de la FCC. Son utilisation est soumise aux deux conditions suivantes : (1) cet équipement ne doit pas causer d'interférences nuisibles et (2) il doit accepter toutes les interférences reçues, y compris celles susceptibles de provoquer un fonctionnement indésirable.